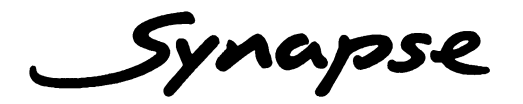

SAV38

**3 Channel SDI to composite encoder**

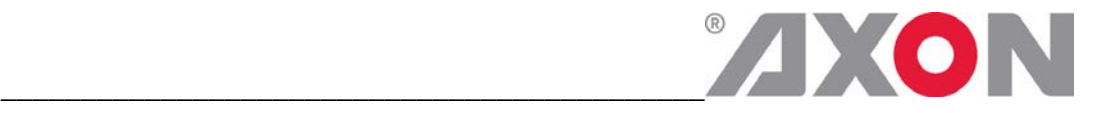

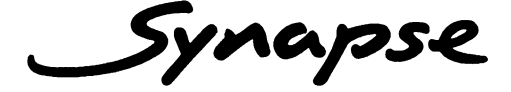

## **TECHNICAL MANUAL**

# SAV38

### **3 Channel SDI to composite enocder**

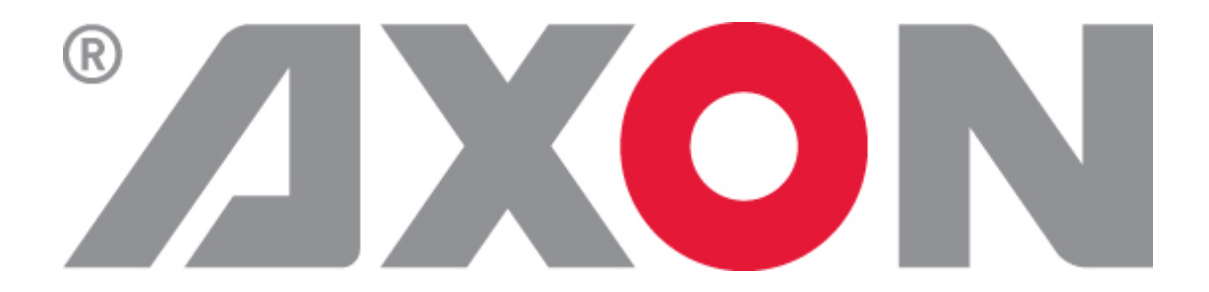

**Lange Wagenstraat 55 NL-5126 BB Gilze The Netherlands Phone: +31 161 850 450 Fax: +31 161 850 499 E-mail: [Info@axon.tv](mailto:Info@axon.tv) Web: www.axon.tv**

# **WARNING***:* TO REDUCE THE RISK OF FIRE OR ELECTRICAL SHOCK, DO NOT EXPOSE THIS APPLIANCE TO RAIN OR MOISTURE

● ALWAYS disconnect your entire system from the AC mains before cleaning any component. The product frame (SFR18 or SFR04) must be terminated with three-conductor AC mains power cord that includes an earth ground connection. To prevent shock hazard, all three connections must always be used.

- NEVER use flammable or combustible chemicals for cleaning components.
- NEVER operate this product if any cover is removed.
- NEVER wet the inside of this product with any liquid.
- NEVER pour or spill liquids directly onto this unit.
- NEVER block airflow through ventilation slots.
- NEVER bypass any fuse.
- NEVER replace any fuse with a value or type other than those specified.
- NEVER attempt to repair this product. If a problem occurs, contact your local Axon distributor.
- NEVER expose this product to extremely high or low temperatures.
- NEVER operate this product in an explosive atmosphere.

**Warranty:** Axon warrants their products according to the warranty policy as described in the general terms. That means that Axon Digital Design BV can only warrant the products as long as the serial numbers are not removed.

#### **Copyright © 2001 – 2011 AXON Digital Design B.V.**

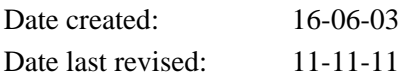

#### **Axon, the Axon logo and Synapse are trademarks of Axon Digital Design B.V.**

This product complies with the requirements of the product family standards for audio, video, audio-visual entertainment lighting control apparatus for professional use as mentioned below.

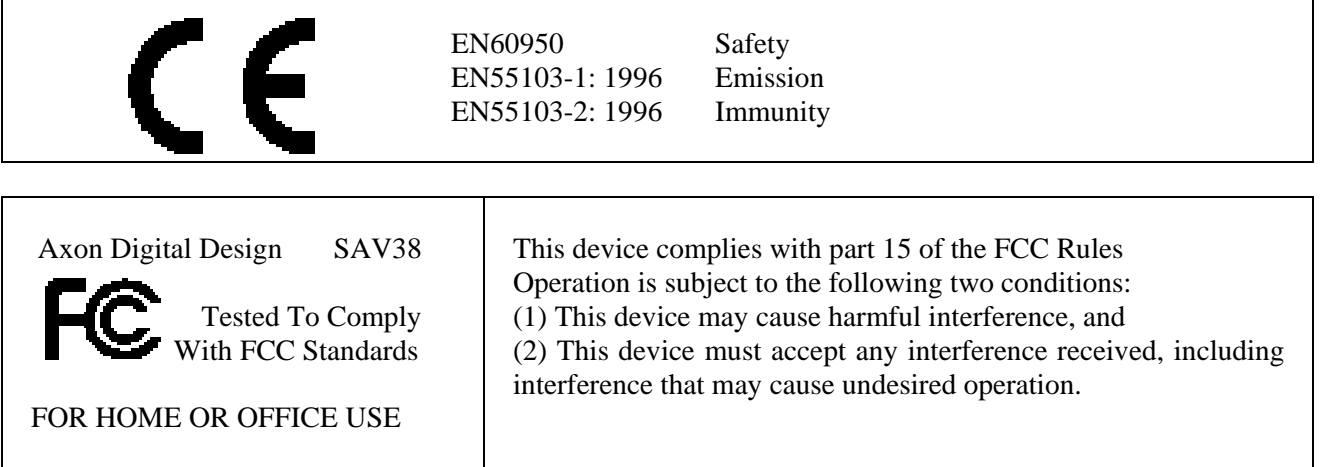

## **Table of Contents**

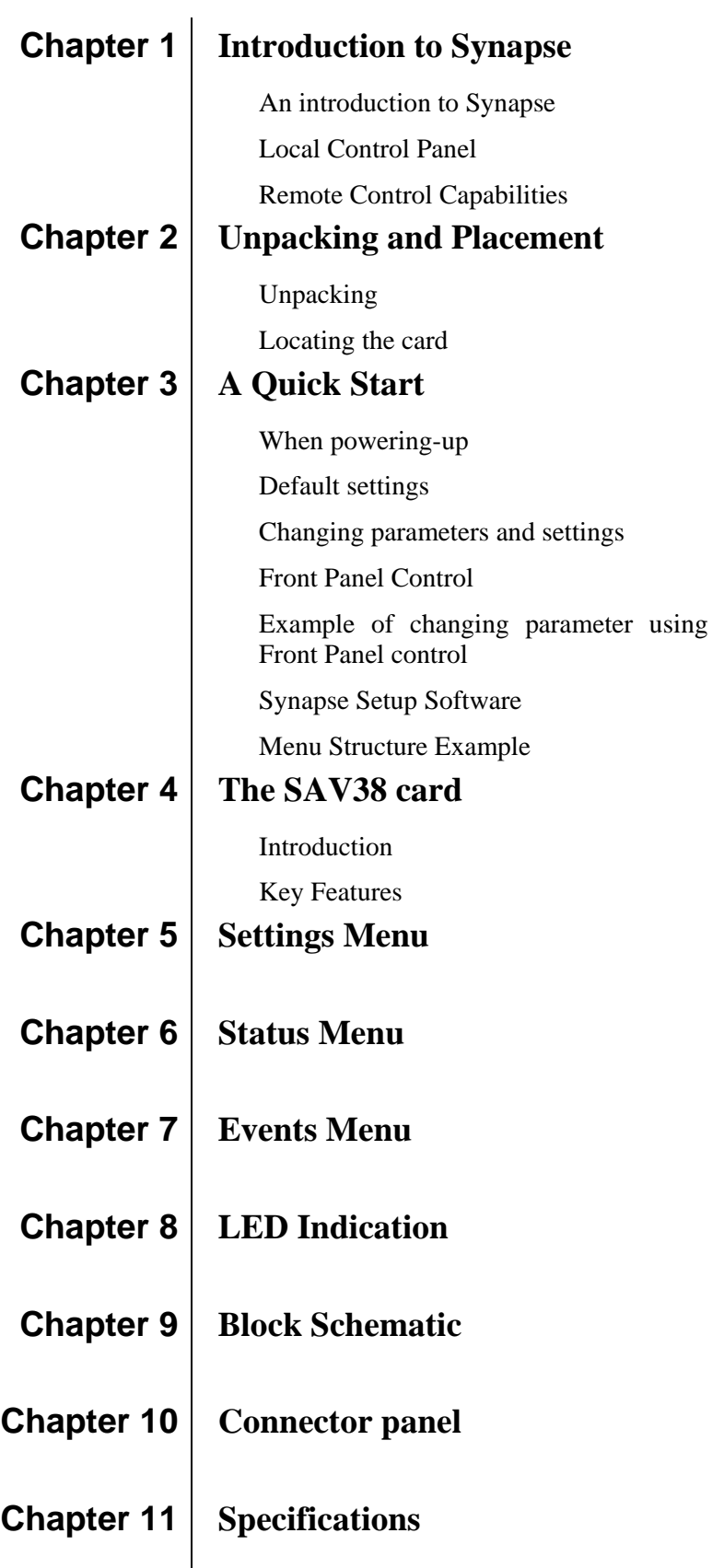

## **1 Introduction to Synapse**

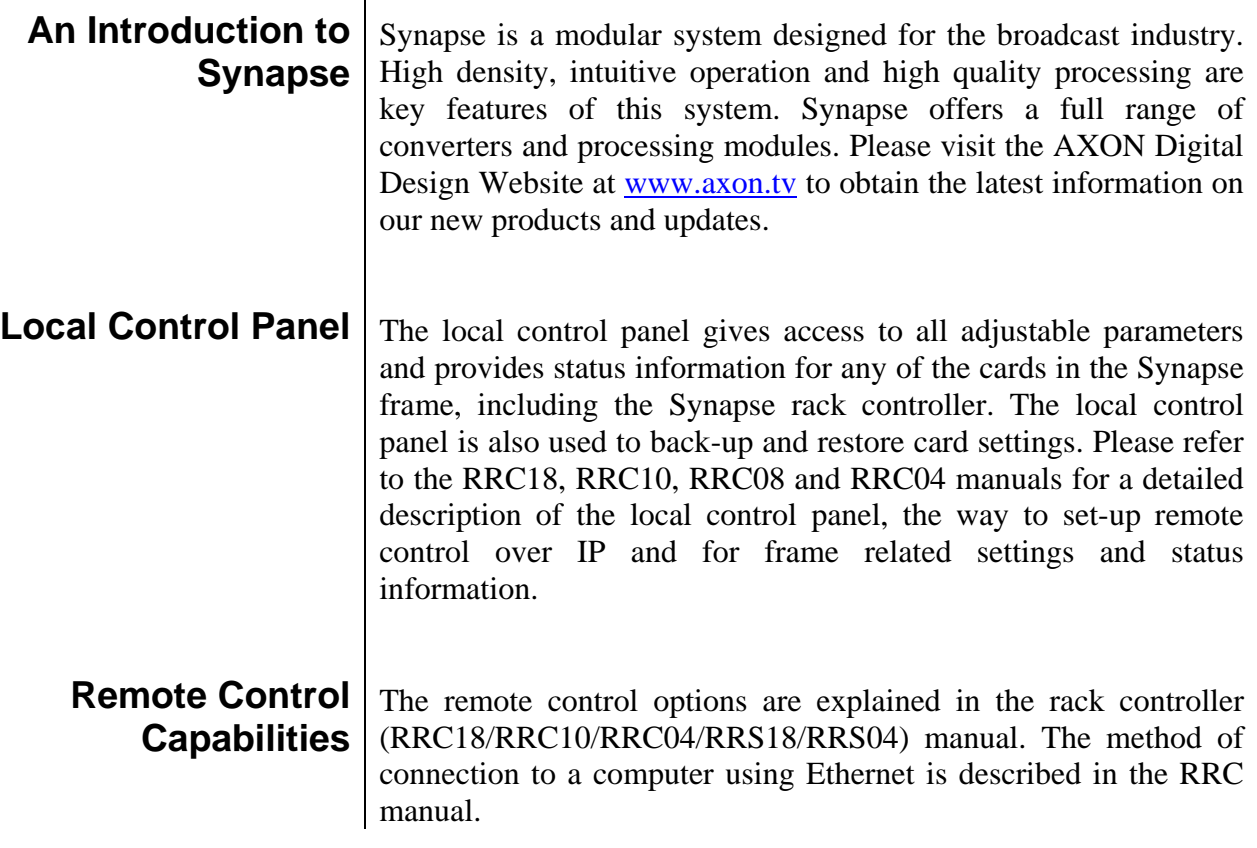

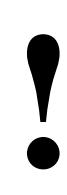

**! CHECK-OUT:** "AXON CORTEX" SOFTWARE WILL INCREASE SYSTEM FLEXIBILITY OF ONE OR MORE SYNAPSE FRAMES

> Although not required to use Cortex with a Synapse frame, you are strongly advised to use a remote personal computer or laptop PC with Axon Cortex installed, as this increases the ease of use and understanding of the modules.

# **2 Unpacking and Placement**

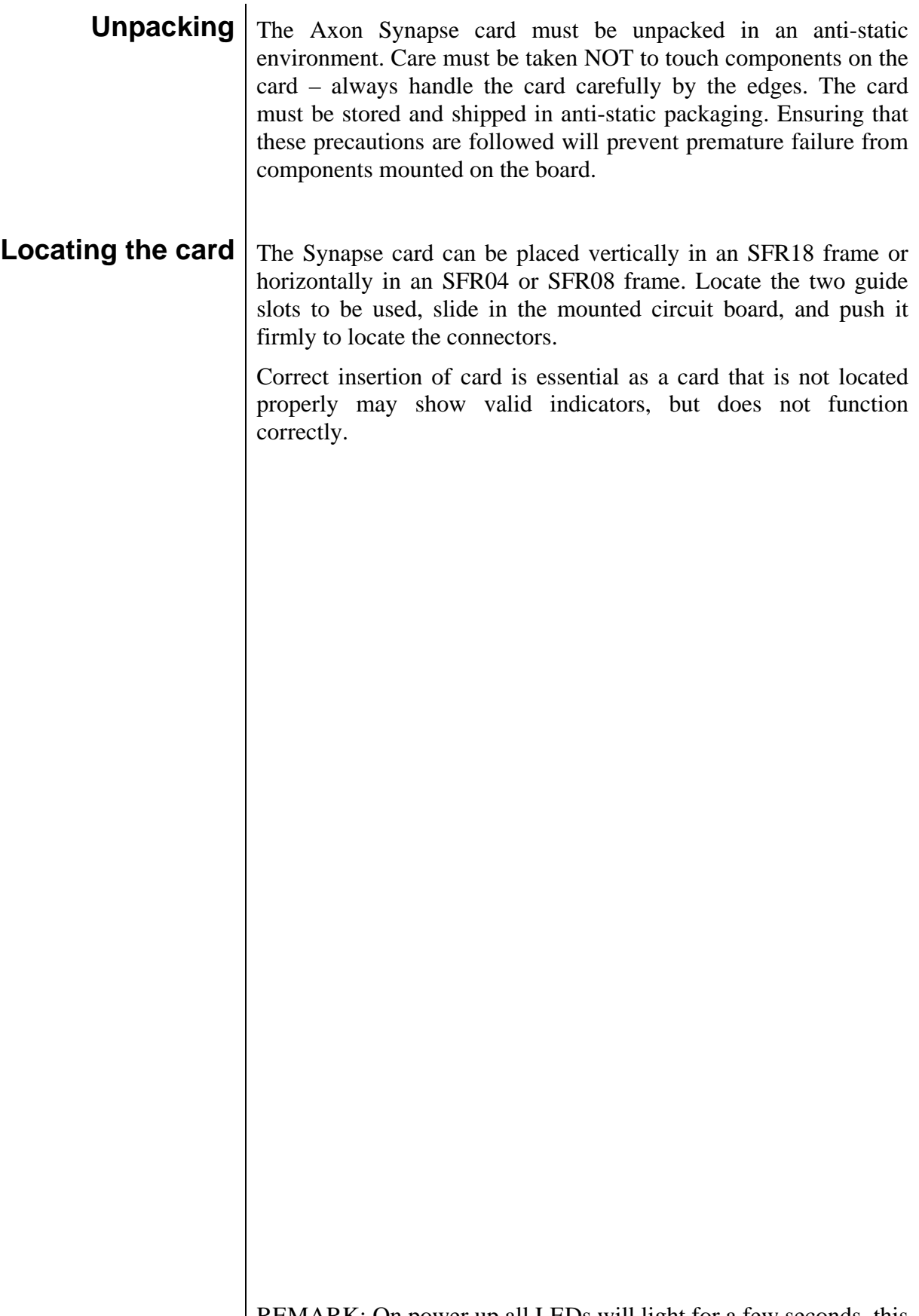

REMARK: On power up all LEDs will light for a few seconds, this is the time it takes to initialise the card.

# **3 A Quick Start**

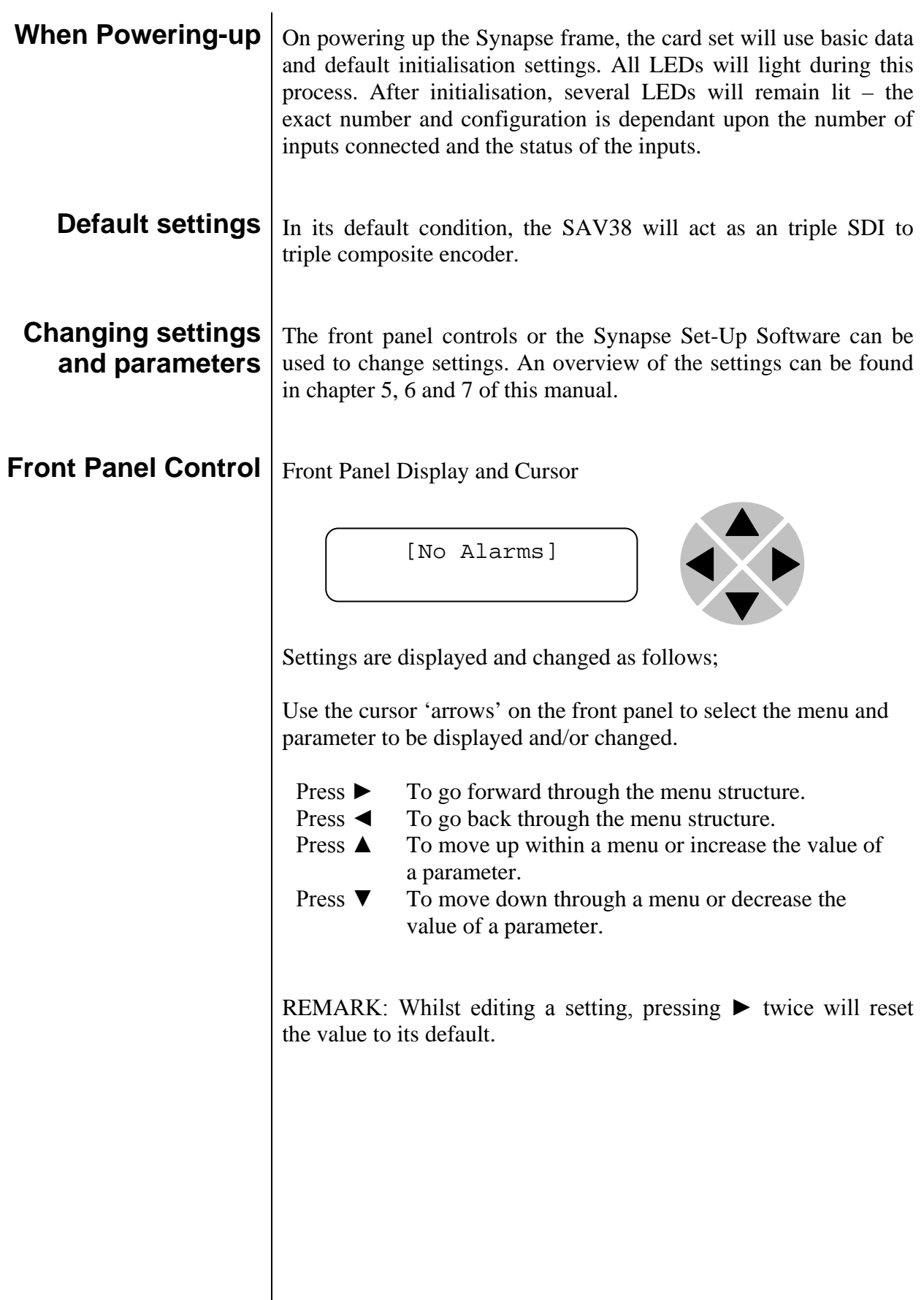

### **Example of changing parameters using front panel control**

With the display as shown below

```
RRC18 [Select Card]
>S01=SFS10
```
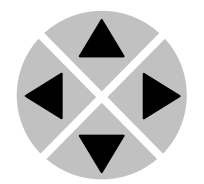

Pressing the  $\triangleright$  selects the SFS10 in frame slot 01.

The display changes to indicate that the SFS10 has been selected. In this example the Settings menu item is indicated.

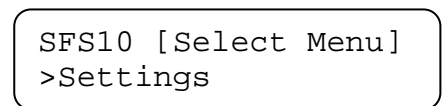

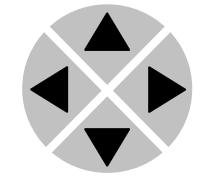

Pressing the ► selects the menu item shown, in this example Settings.

(Pressing  $\blacktriangle$  or  $\nabla$  will change to a different menu eg Status, Events).

The display changes to indicate that the SFS10 Settings menu item SDI-Format has been selected and shows that it current setting is Auto.

> SFS10 [Settings] >SDI-Format=Auto

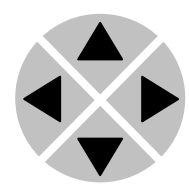

Pressing the ► selects the settings item shown, in this example SDI-Format.

(Pressing  $\triangle$  or  $\nabla$  will change to a different setting, eg Mode, H-Delay).

The display changes to indicate that the SFS10 Edit Setting menu item SDI-Format has been selected.

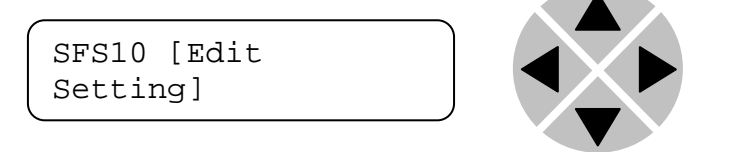

To edit the setting of the menu item press  $\triangle$  or  $\nabla$ .

All menu items can be monitored and/or changed in this way. Changing a setting has an immediate effect.

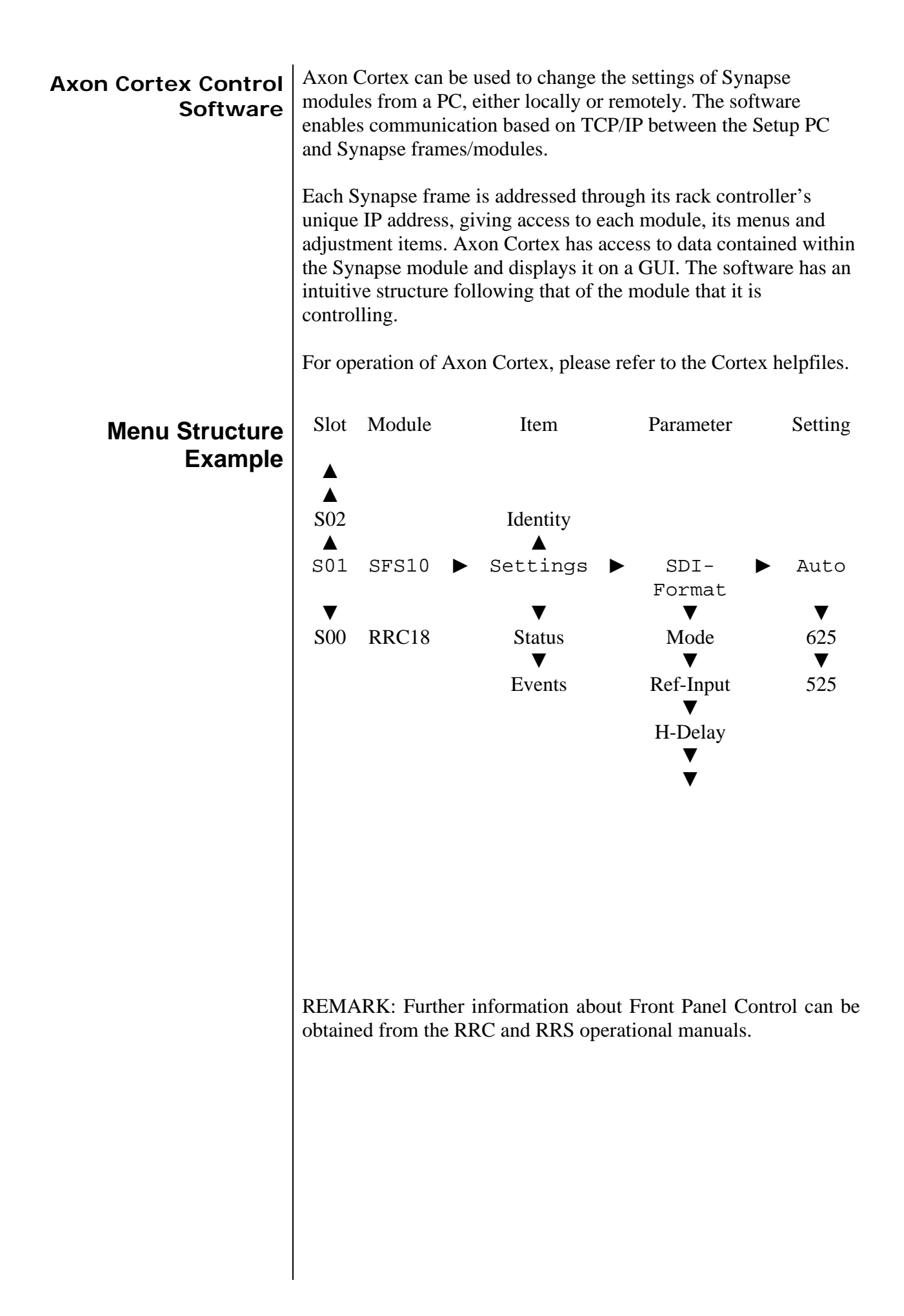

## **4 The SAV38 Card**

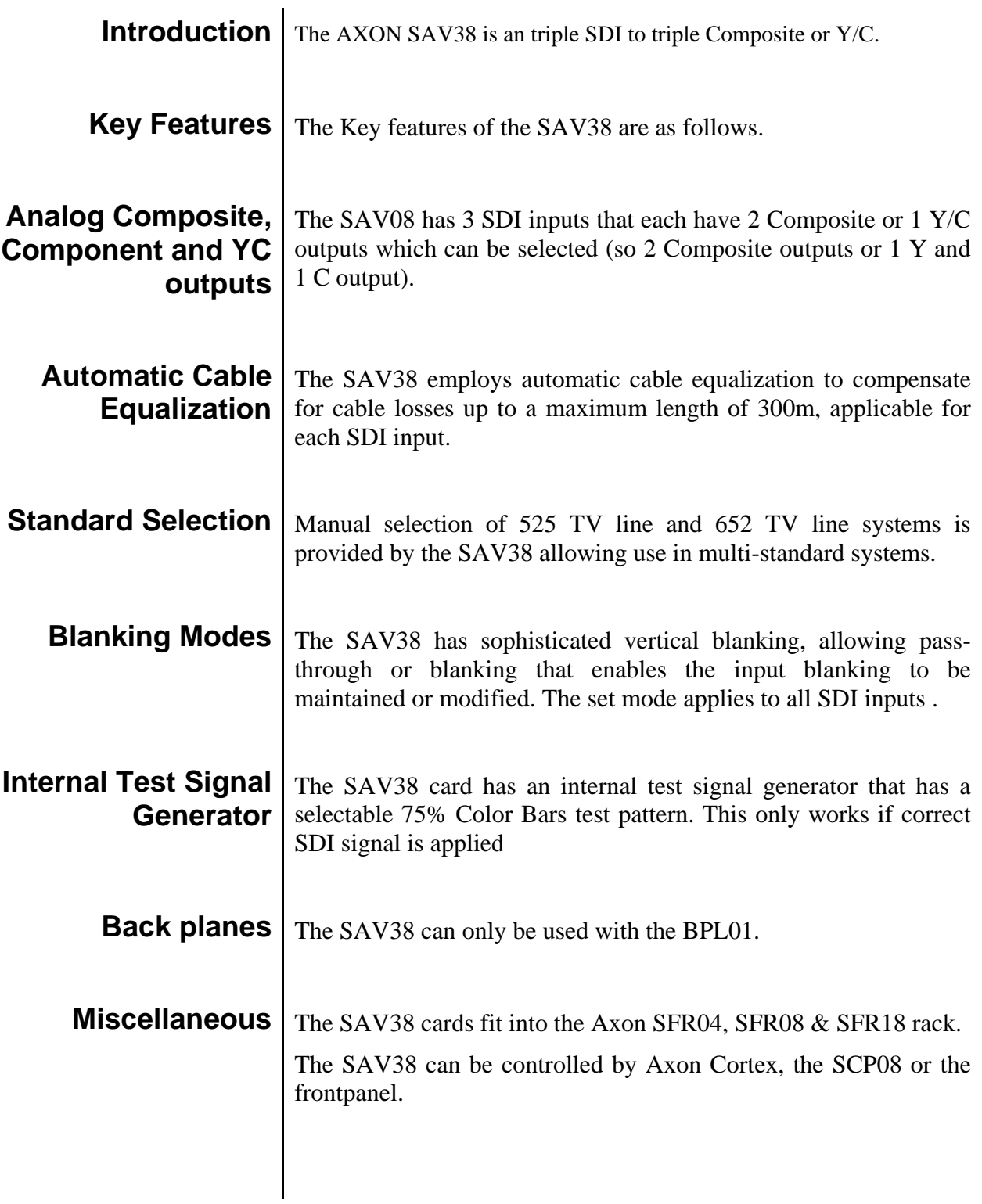

### **5 Settings Menu**

**Introduction** The settings menu displays the current state of each setting within the 2AS11 and enables the item to be changed or adjusted. Settings can be changed using the front panel of the Synapse frame (SFR18, SFR08 or SFR04) or Axon Cortex. Please refer to chapter 3 for information on the Synapse front panel control and Cortex. **Standard 1** This item determines the input video standard and the setting of the internal colorbar generator. Standard can be set to, NTSC, NTSC-J, PAL-BDGHI, iCB75\_525, iCB75\_625. The settings iCB75\_525 & iCB75\_625 select the internal colorbar generator. Auto format detection is not available.

The default setting is PAL-BDGHI.

**Standard 2** This item determines the input video standard and the setting of the internal colorbar generator. Standard can be set to, NTSC, NTSC-J, PAL-BDGHI, iCB75\_525, iCB75\_625. The settings  $i$ CB75 525 &  $i$ CB75 625 select the internal colorbar generator. Auto format detection is not available.

The default setting is PAL-BDGHI.

**Standard 3** This item determines the input video standard and the setting of the internal colorbar generator. Standard can be set to, NTSC, NTSC-J, PAL-BDGHI, iCB75\_525, iCB75\_625. The settings iCB75\_525 & iCB75\_625 select the internal colorbar generator. Auto format detection is not available.

The default setting is PAL-BDGHI.

**Output 1** The setting menu item Output selects the format of the video signal at the outputs of the SAV38. Output can be set to the following settings:

CVBS: selects a composite video signal on both outputs.

Y/C: selects a Y signal on upper output and a separate C signal on the lower output.

The default setting is CVBS.

**Output 2** The setting menu item Output selects the format of the video signal at the outputs of the SAV38. Output can be set to the following settings: CVBS: selects a composite video signal on both outputs. Y/C: selects a Y signal on upper output and a separate C signal on the lower output. The default setting is CVBS. **Output 3** The setting menu item Output selects the format of the video signal at the outputs of the SAV38. Output can be set to the following settings: CVBS: selects a composite video signal on both outputs. Y/C: selects a Y signal on upper output and a separate C signal on the lower output. The default setting is CVBS. **Y-Filter**  $\vert y$ -Filter allows the selection of filters with different characteristics that can be used to enhance Luminance performance. Y-Filter can be set to Normal, Low-Pass and Notch. Selection applies for all 3 inputs The default setting is Normal. **C-Filter**  $\Gamma$ <sub>The C-Filter</sub> setting adjusts the bandwidth of the chroma channel. Selection is made between LP1.3, LP.65, LP1.0, and LP2.0 all of which represent the bandwidth in MHz. Selection applies to all 3 inputs The default setting is LP1.3. **Y\_Level** The setting item Y\_Level sets the amplitude of the output to either Betacam or SMPTE levels in Y/C mode. The default setting is SMPTE. **VBI** The VBI menu sets the handling of the Vertical Blanking Interval. It can either be set to Blanked or Pass-Through. The default setting is Blanked.

### **6 Status Menu**

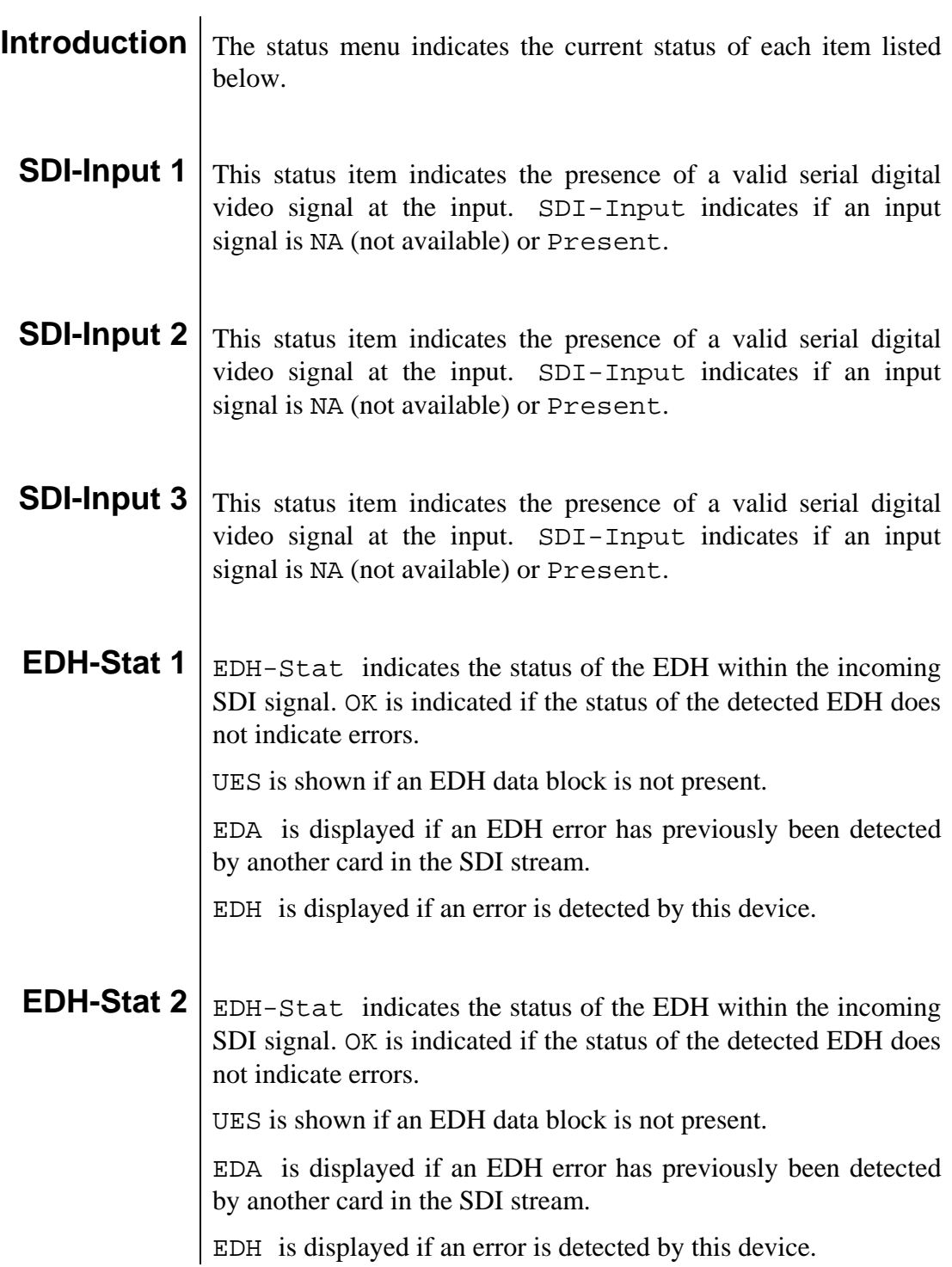

### **EDH-Stat 3** EDH-Stat indicates the status of the EDH within the incoming SDI signal. OK is indicated if the status of the detected EDH does not indicate errors.

UES is shown if an EDH data block is not present.

EDA is displayed if an EDH error has previously been detected by another card in the SDI stream.

EDH is displayed if an error is detected by this device..

## **7 Events Menu**

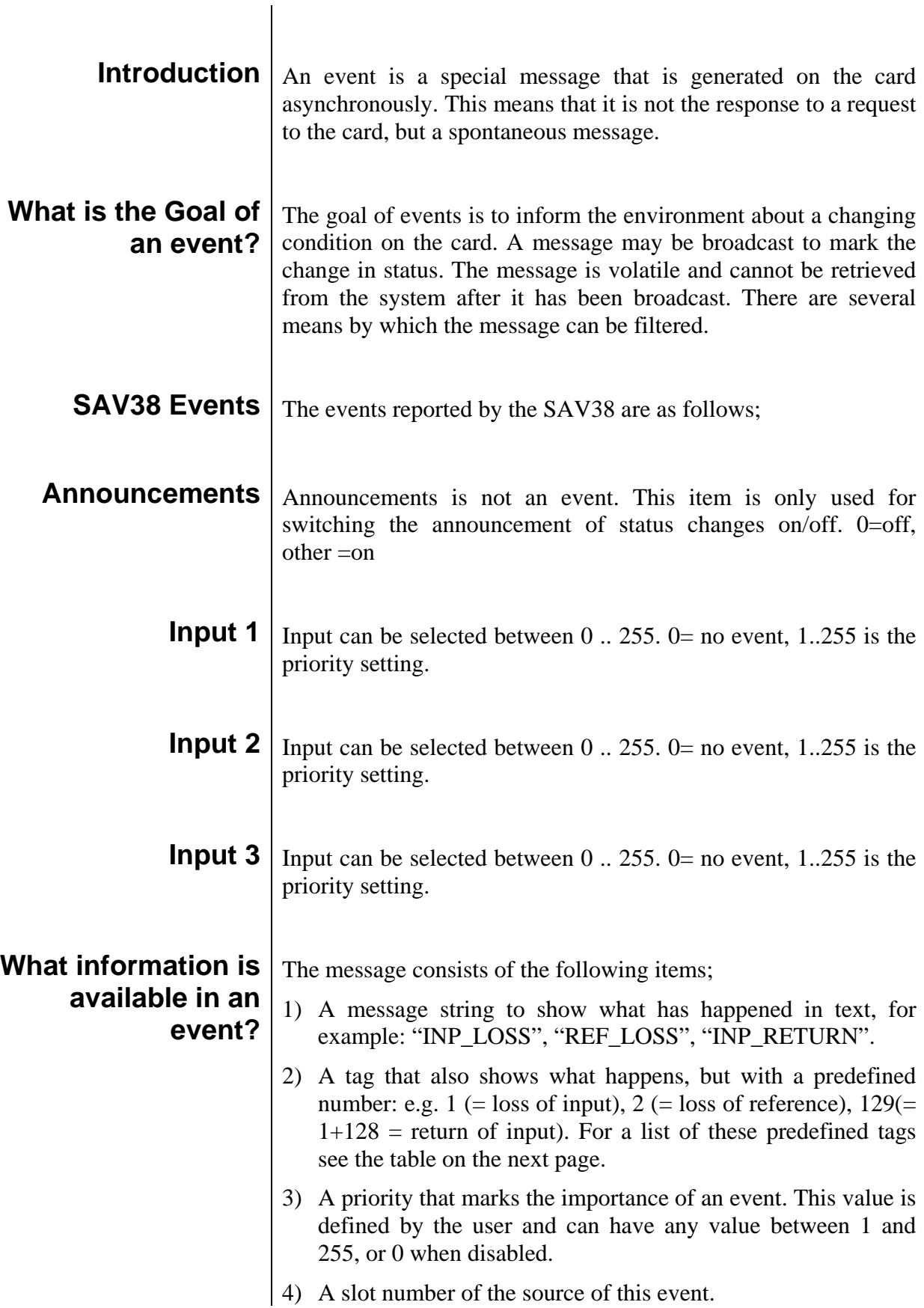

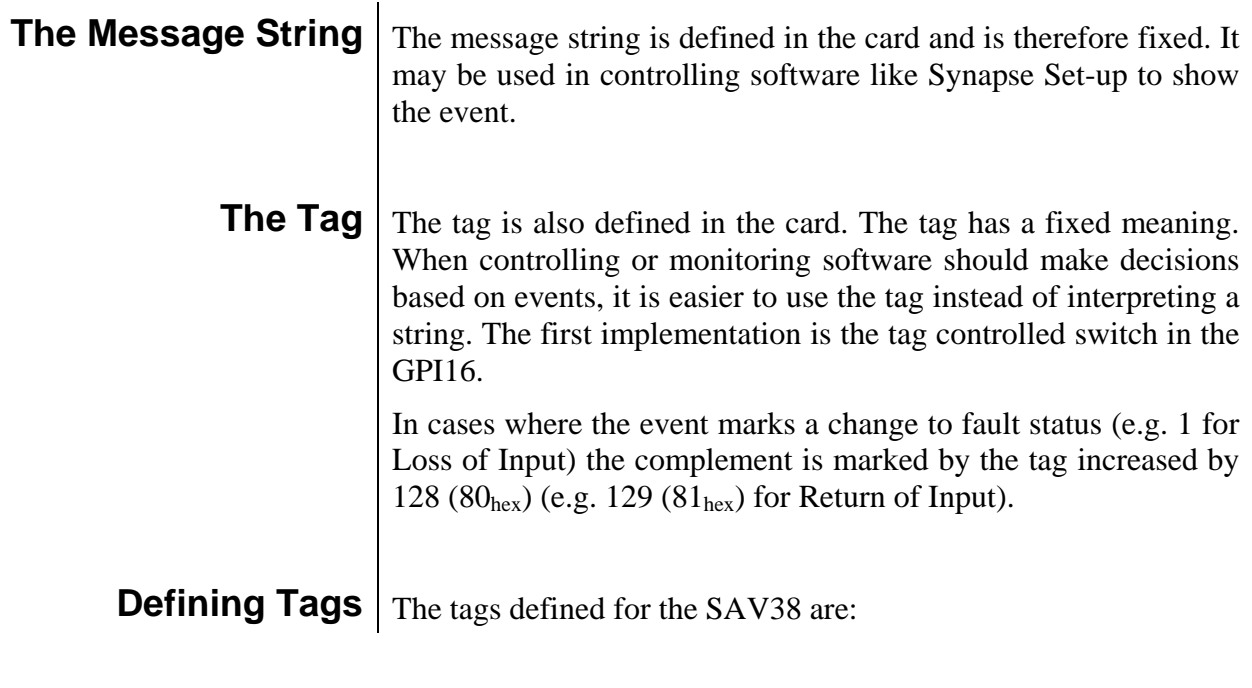

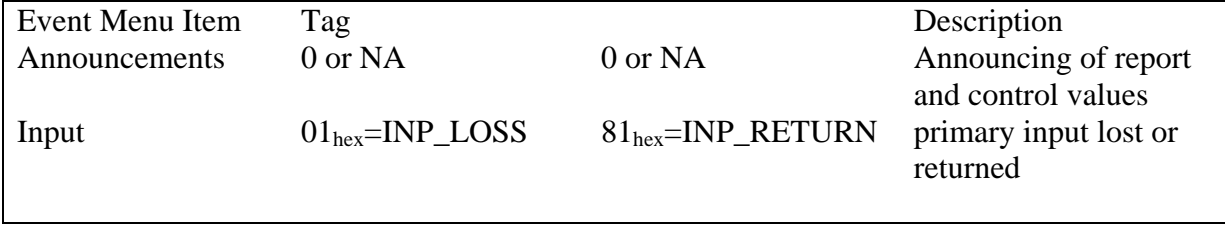

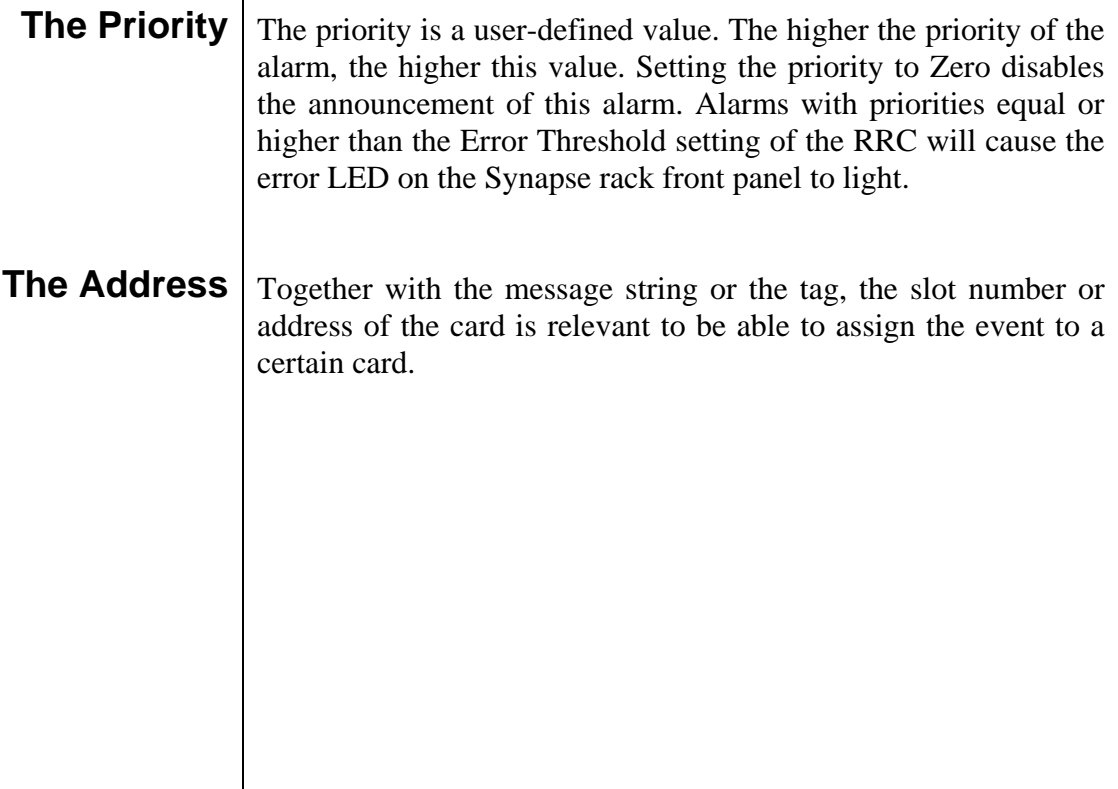

# **8 LED Indication**

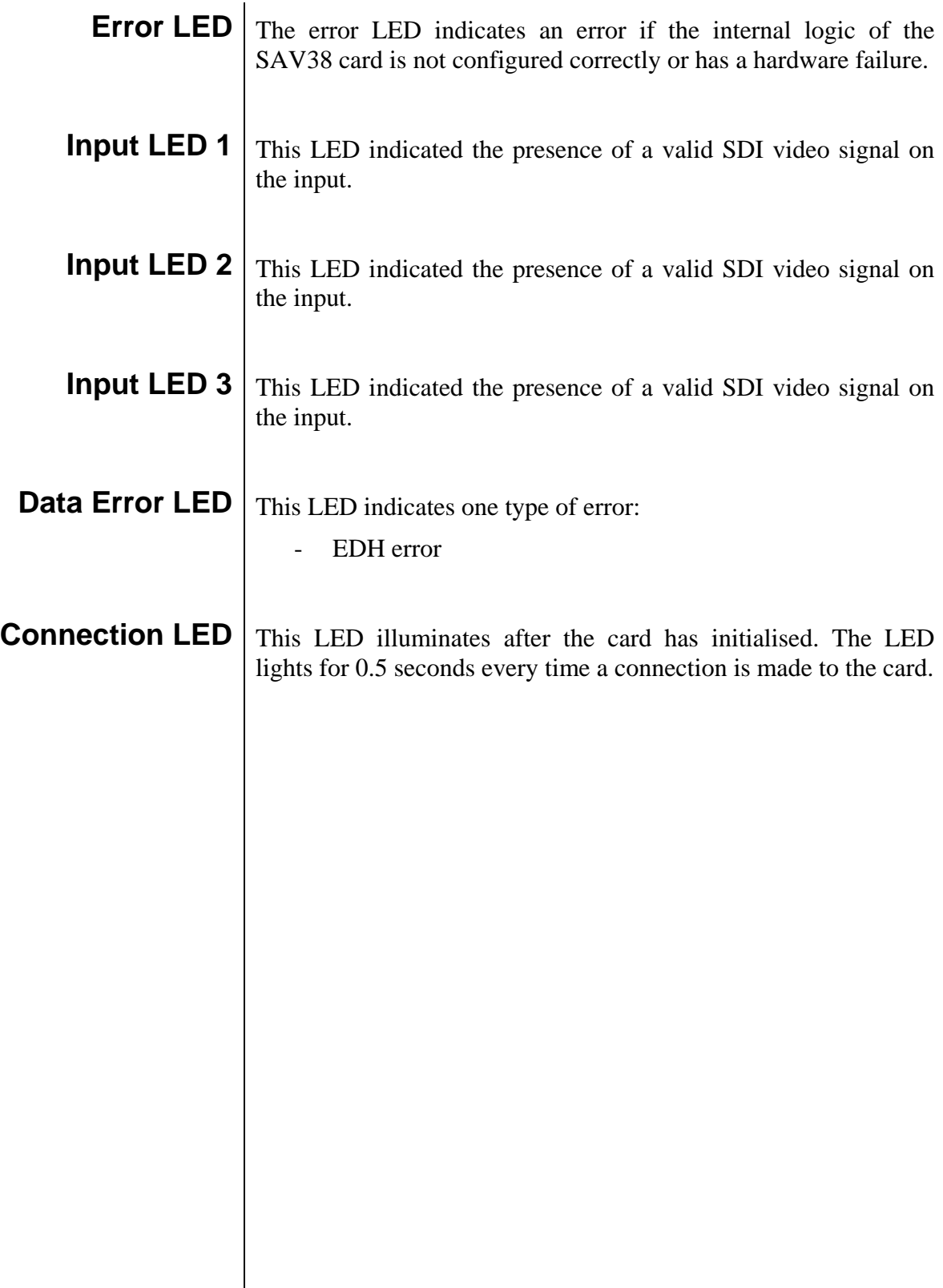

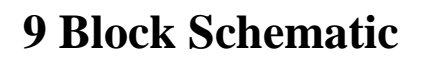

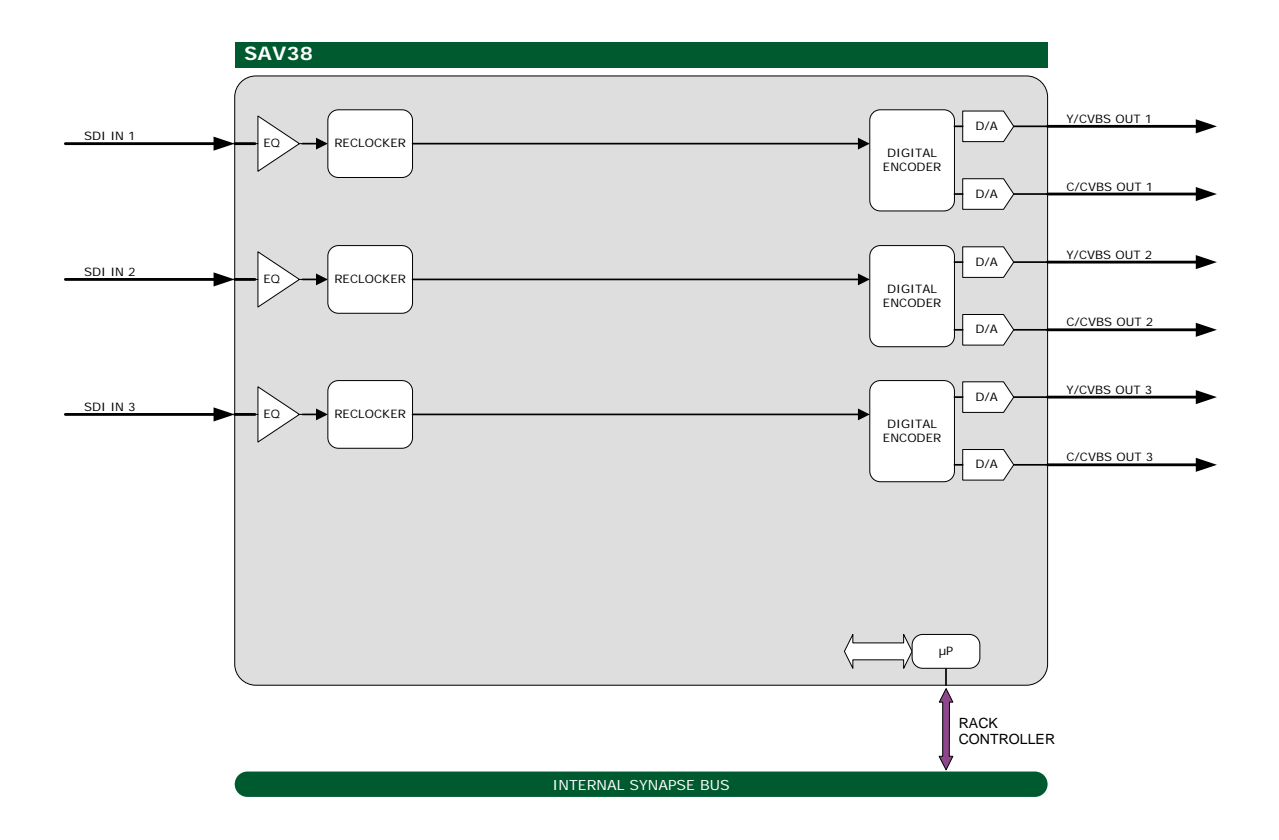

### **10 Connector Panel**

The SAV38 can be used with the following backplane: BPL01, Fiber backplanes: BPL01R3\_FC/PC, BPL01R3\_SC

!Unused inputs and outputs must be terminated with the correct impedance!

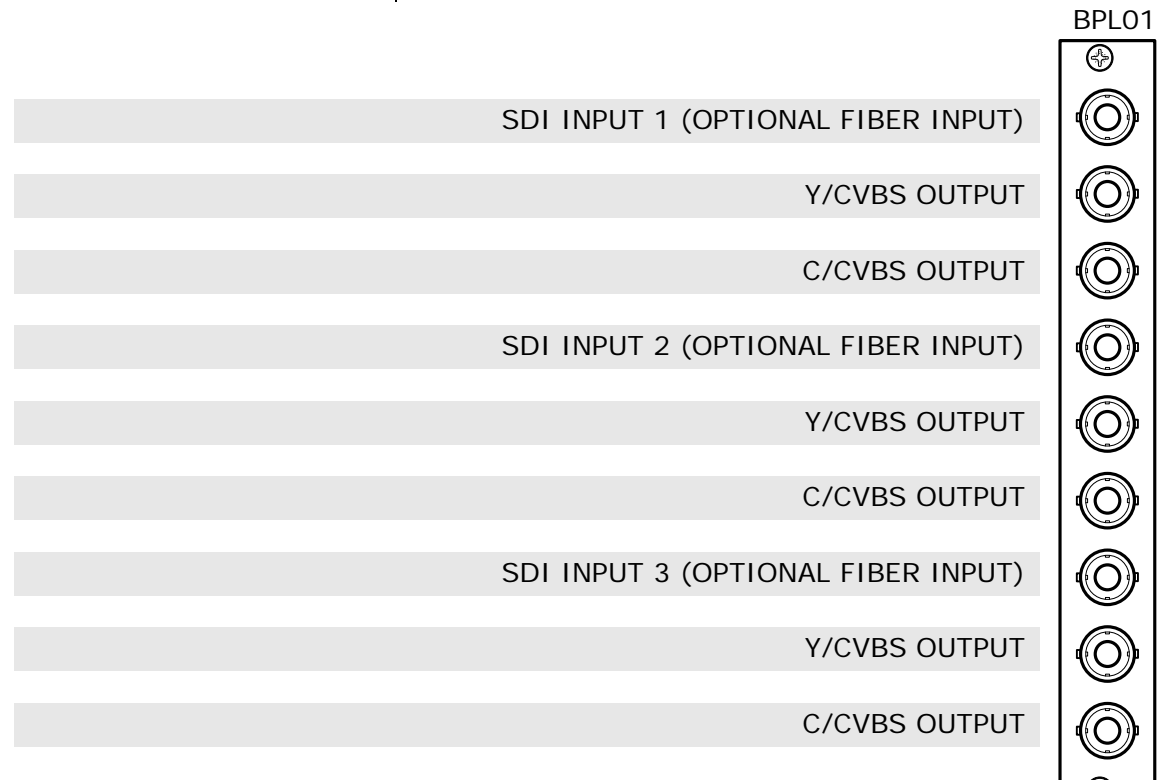

**For fiber connectivity see www.axon.tv**

.